附件 1:

## 网络视频招聘会企业操作指南

## 一、企业报名流程

1.企业点击如下链接进入注册页面,按照页面提示逐项填写 信息 [https://hr.bysjy.com.cn/login\\_v2/register\\_view](https://hr.bysjy.com.cn/login_v2/register_view)。"入驻高校" 请选择"天津师范大学",初次注册单位会在 1-2 个工作日内审 核认证完毕。已经入驻云就业平台的用人单位无需再次入驻,请 按照下一步报名参会。

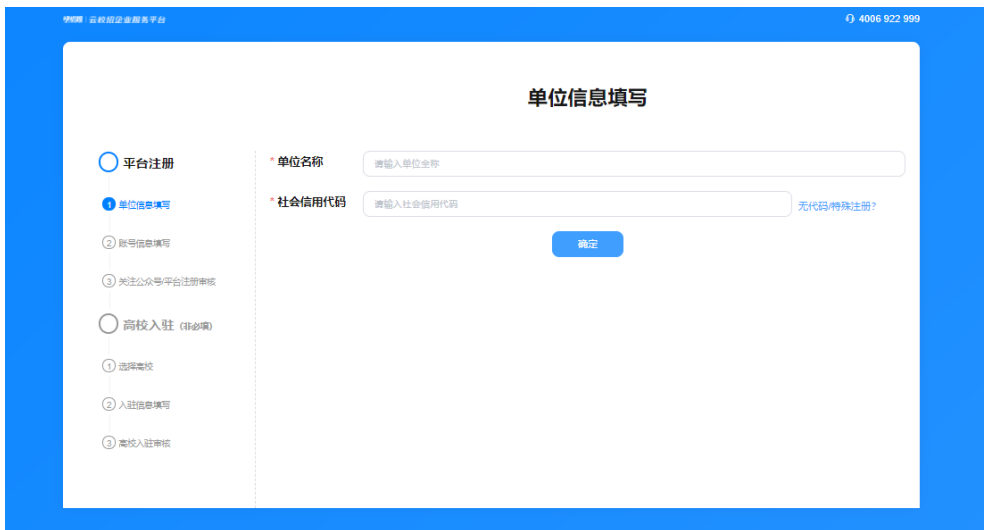

2.点击链接 <https://hr.bysjy.com.cn/login/index.html> 进入用人 单位的登录页面,使用已注册账号登陆→视频双选会→"华北、 东北地区教育行业 2022 届高校毕业生供需洽谈会(线上)"→ 进入点击"报名"→填写职位、面试官等信息→提交等待审核。

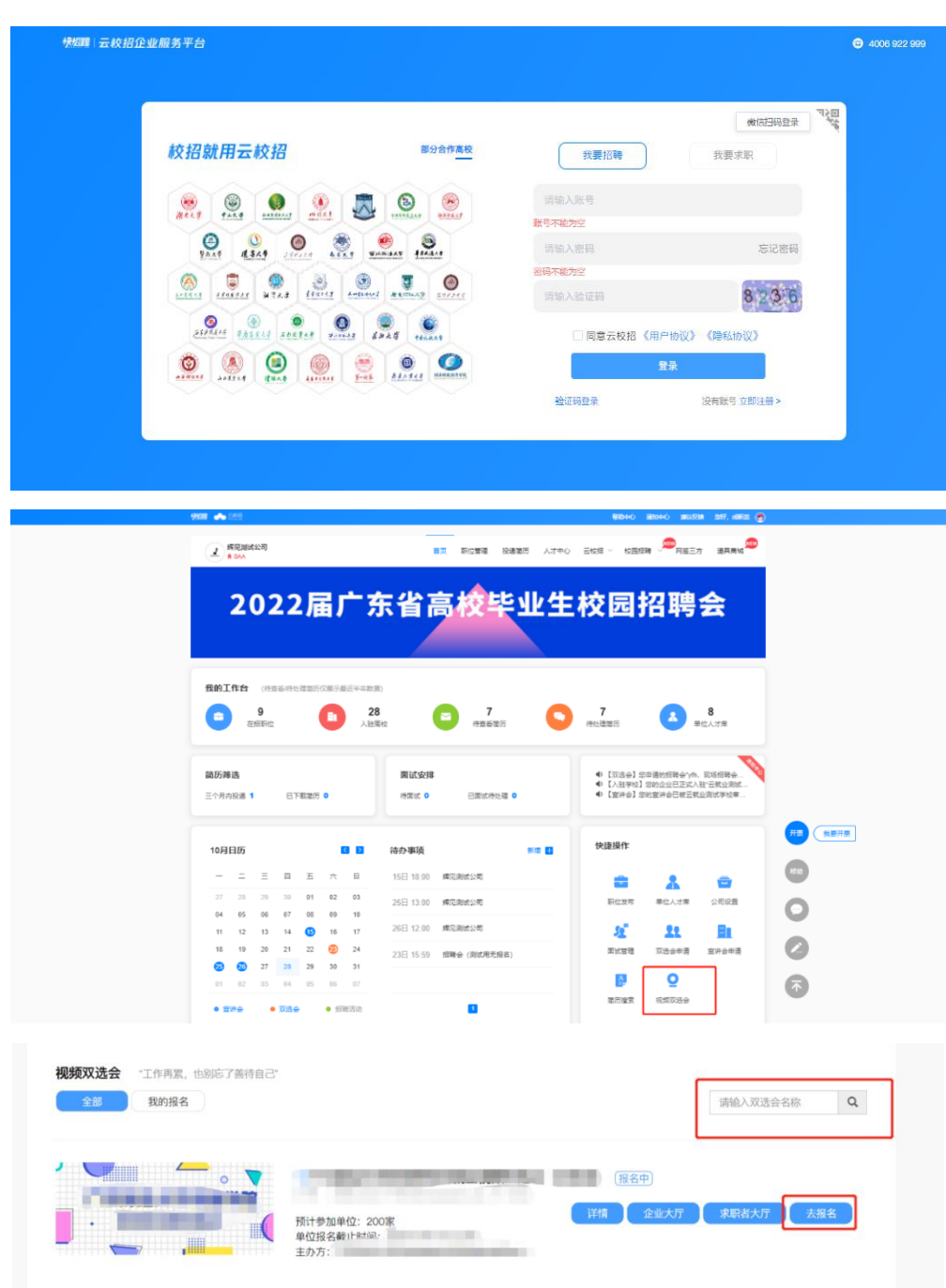

## 二、企业招聘流程

1.审核通过后,点击"我的报名"可以查看已审核通过场次, 进入"求职者大厅",查看求职者简历,对合适候选人进行面试 邀约。

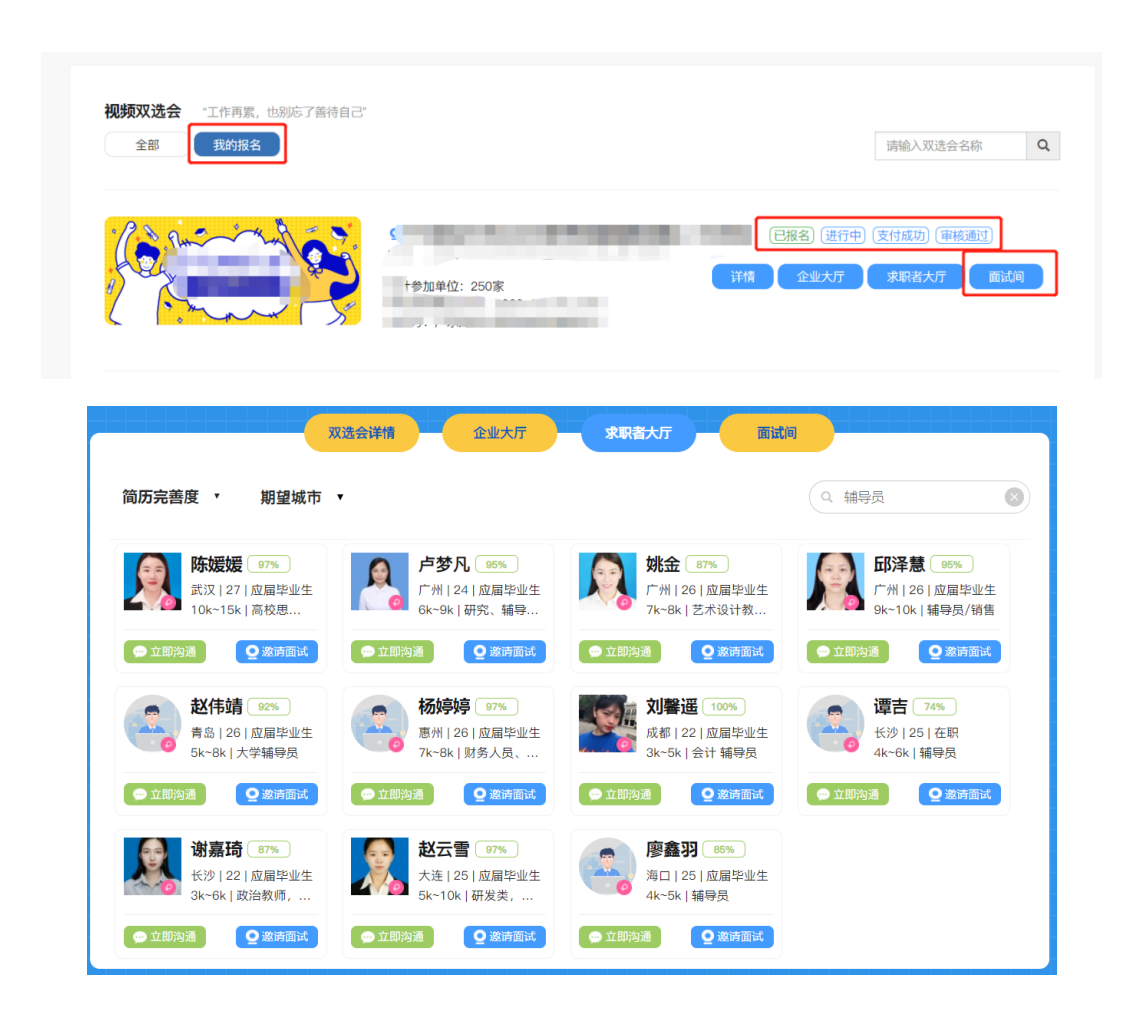

2.招聘会期间,求职学生可以自助申请面试,建议用人单位 在正式面试开始前半小时点开"面试间"页面(面试间页面请勿 关闭),先点击页面设备调试,杳看麦克风和摄像头是否正常(面 试只能通过网页端视频,需要配备摄像头以及麦克风),同时请 预先处理学生的面试申请信息。招聘会开始后,可以针对"待面 试"列表中的"在线"学生发起视频邀约,也可以直接接收求职 学生发起的面试邀约。

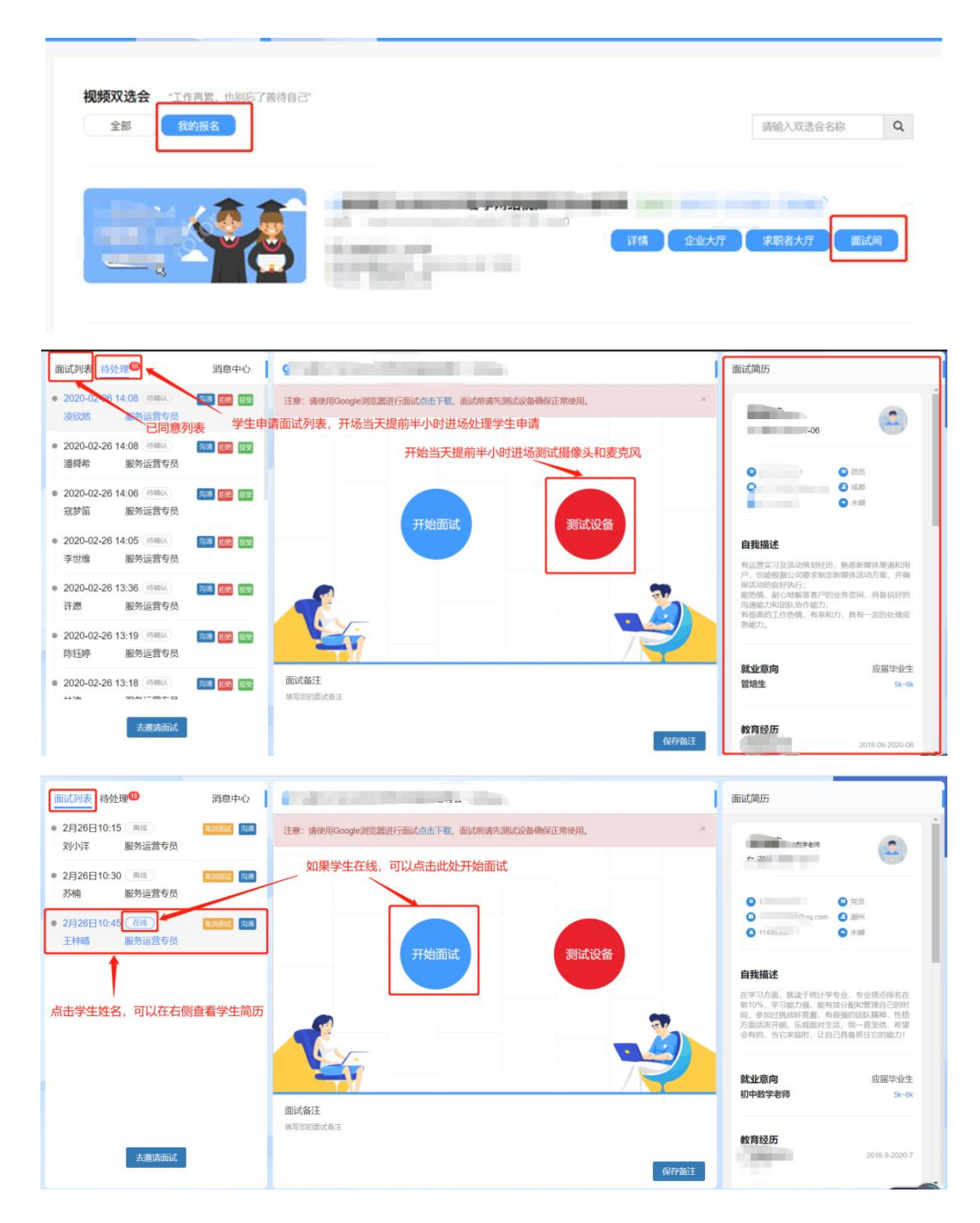

3.面试完成后,需要点击视频页面下方的评价按钮(合适、 不合适)并结束会话。

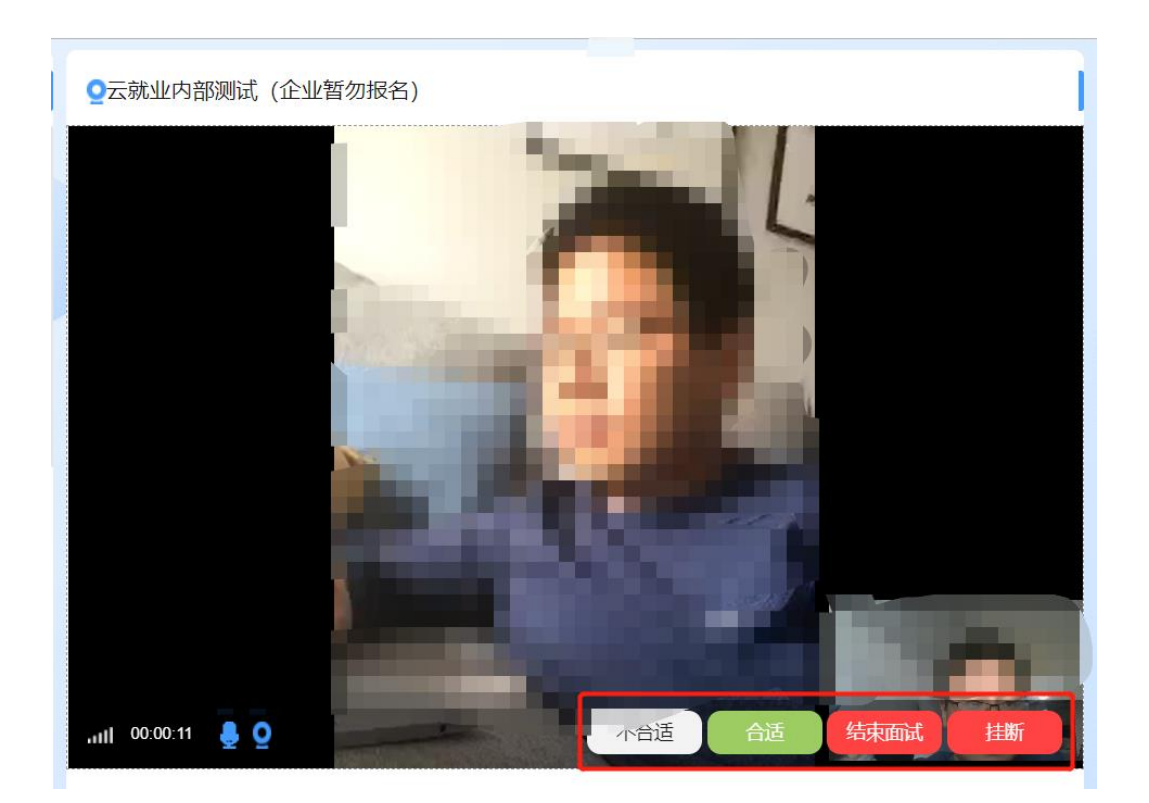